Before you perform the below mentioned steps, close the VMWare Horizon client application.

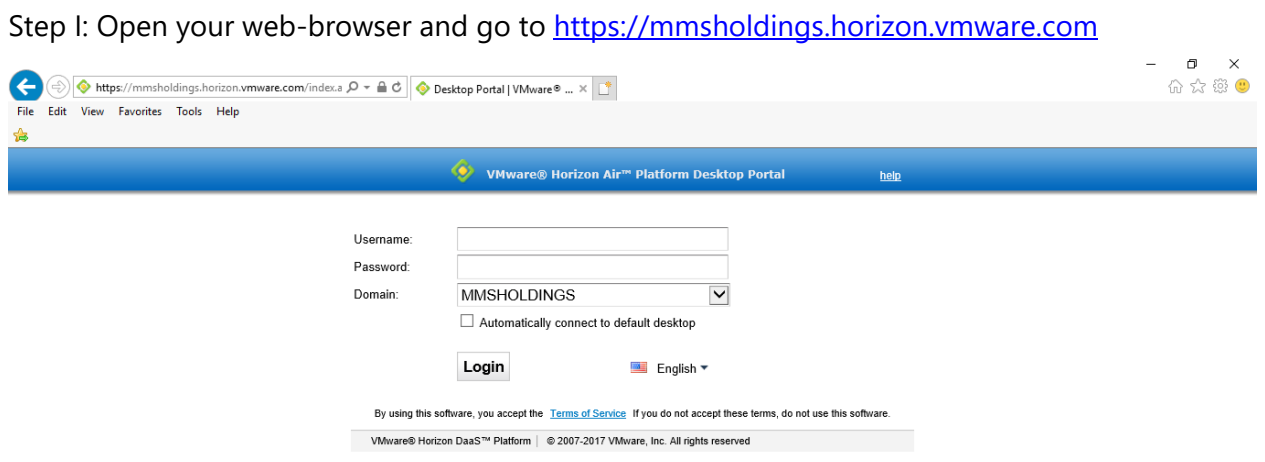

Step II: Login using your MMS network credentials and you will see your Virtual Machine (VM) that is assigned to you as shown in the screenshot below.

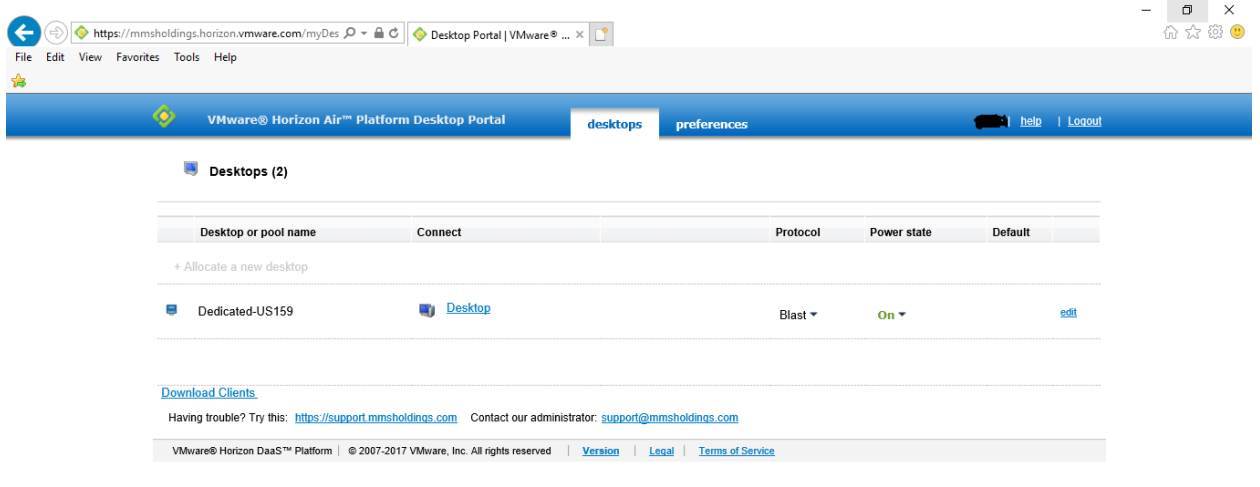

This document is the confidential property of MMS Holdings Inc. Reproduction, disclosure, use, or transmission of any kind without permission is strictly prohibited by law. Uncontrolled copy if printed.

 $\overline{\phantom{a}}$ 

Step III: The Power State will show "On", click on the dropdown arrow next to it and you will be able to see the various options as shown in the screenshot below. Click on "Reboot" option.

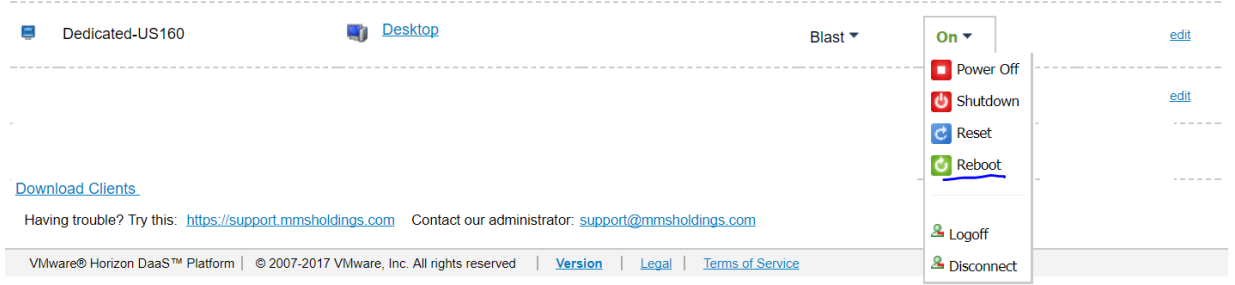

Step IV: The reboot process will start, as shown in the screenshot below.

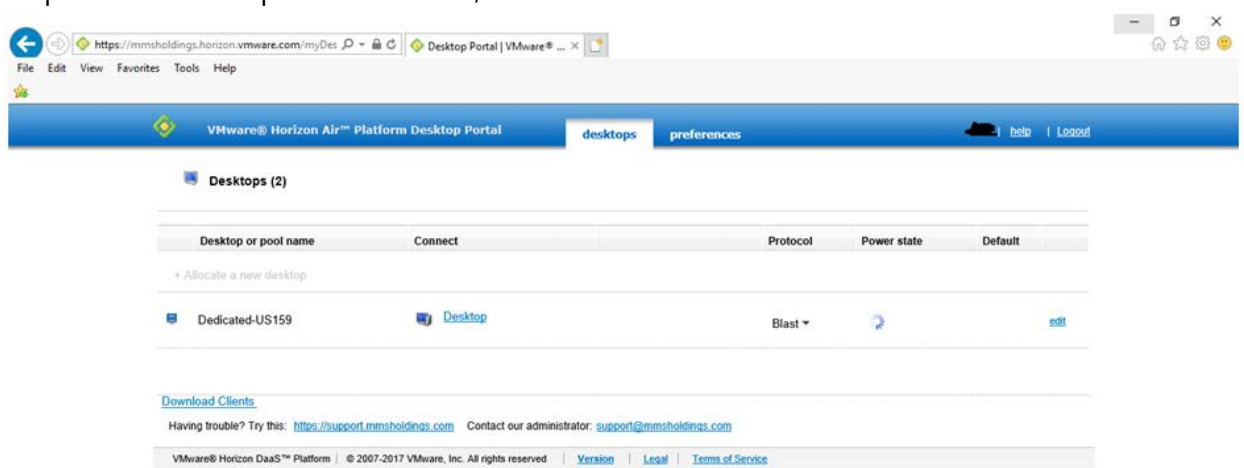

The VM will show as "Powering On" as shown in the screenshot below.

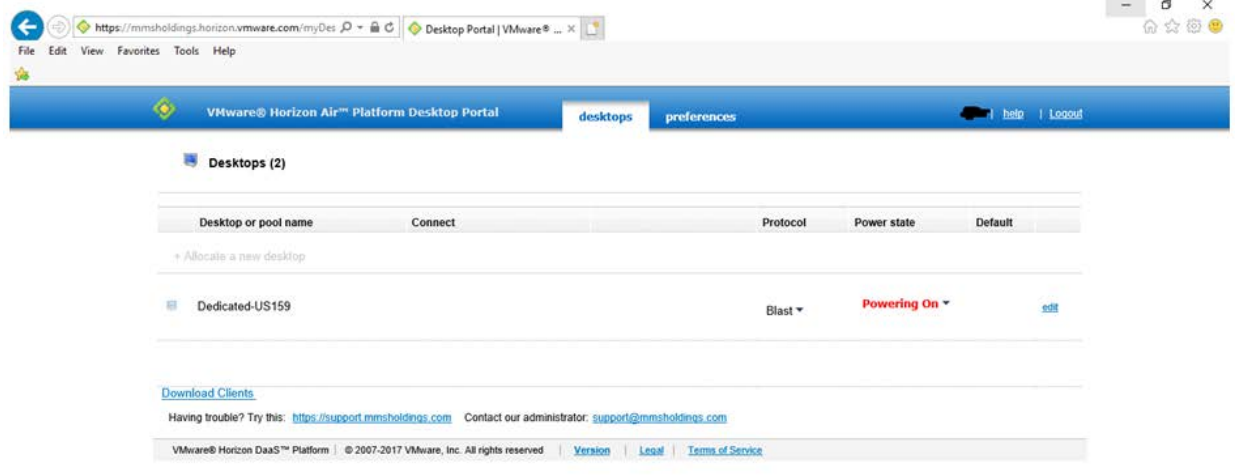

This document is the confidential property of MMS Holdings Inc. Reproduction, disclosure, use, or transmission of any kind without permission is strictly prohibited by law. Uncontrolled copy if printed.

Step V: Wait until the Power State shows "On" again.

 $\sim$ 

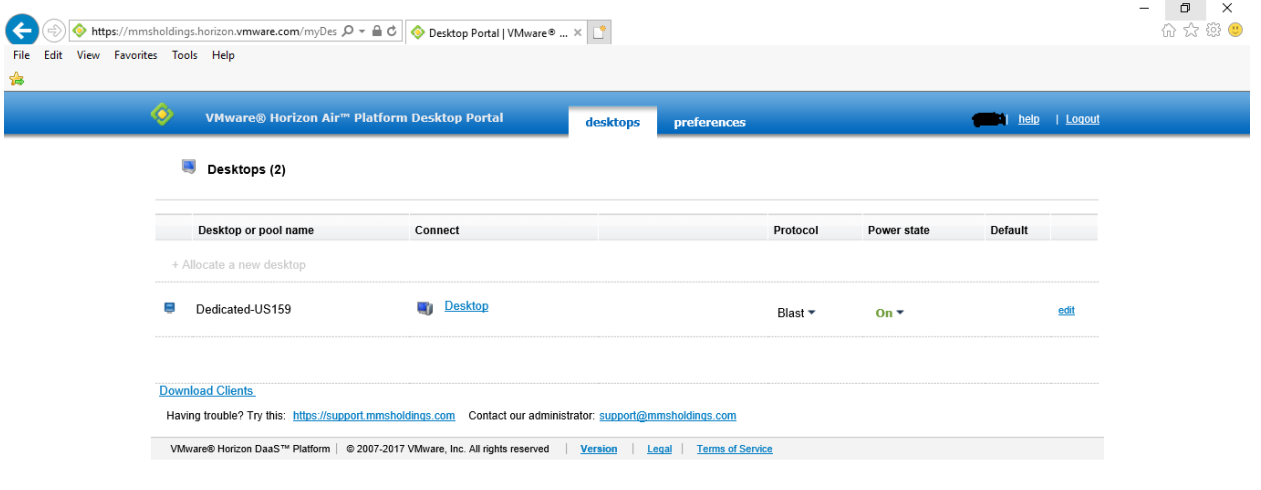

Step VI: Click on the "Logout" option available on the top right hand side and once logged out, close the browser window and login to your VM using the VMware Horizon Client.

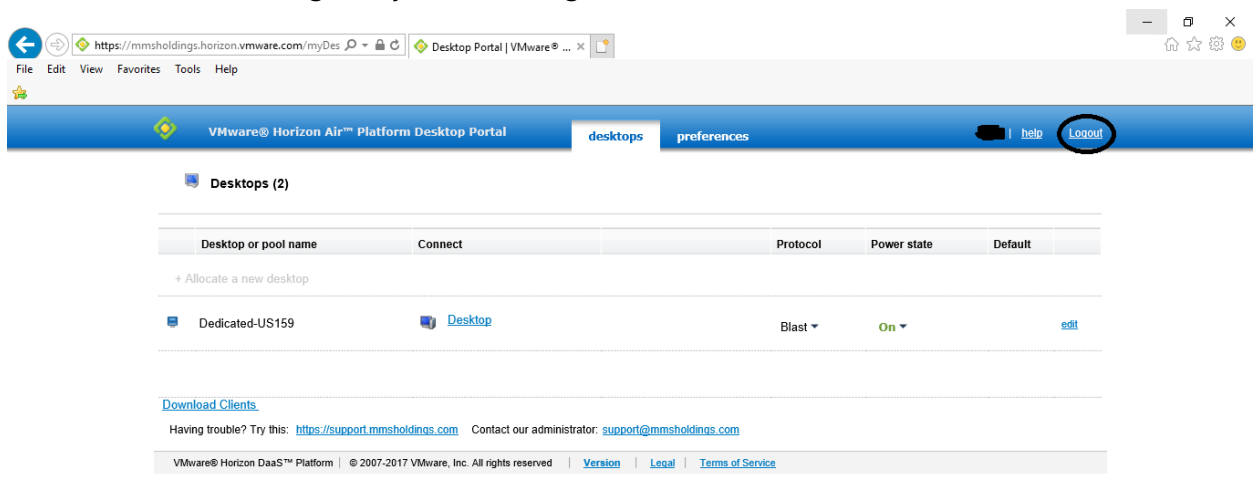

This document is the confidential property of MMS Holdings Inc. Reproduction, disclosure, use, or transmission of any kind without permission is strictly prohibited by law. Uncontrolled copy if printed.